## Running the HUD 2022 Data Quality Report Training Instructions

- 1. Login to Learnworlds at: [Home \(getlearnworlds.com\)](https://spokane-cmis.getlearnworlds.com/)
	- 1.1. Select Sign in

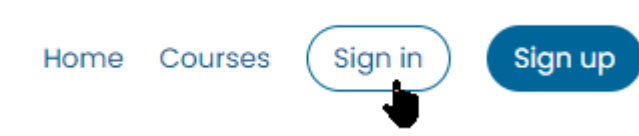

- 1.2. Use these credentials.
	- 1.2.1. Email is [cmis@spokanecity.org](mailto:cmis@spokanecity.org)
	- 1.2.2.Password is @2022DataQuality

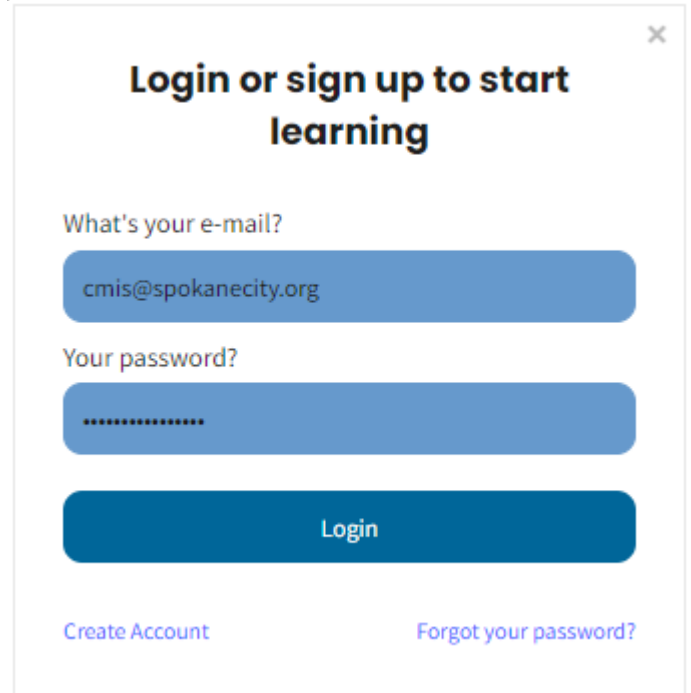

## Running the HUD 2022 Data Quality Report Training Instructions

2. Select the CMIS Data Quality Report Demonstration.

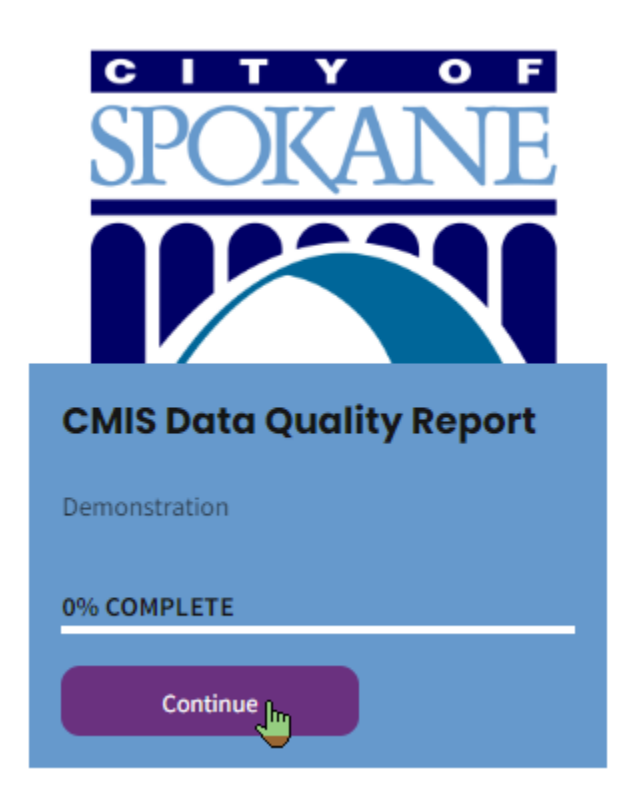

3. Press Continue.

ł

**JOIN TODAY** 

## **CMIS Data Quality Report**

Demonstration

Continue

## Running the HUD 2022 Data Quality Report Training Instructions

4. When the demonstration is done, Click on Back to course page.

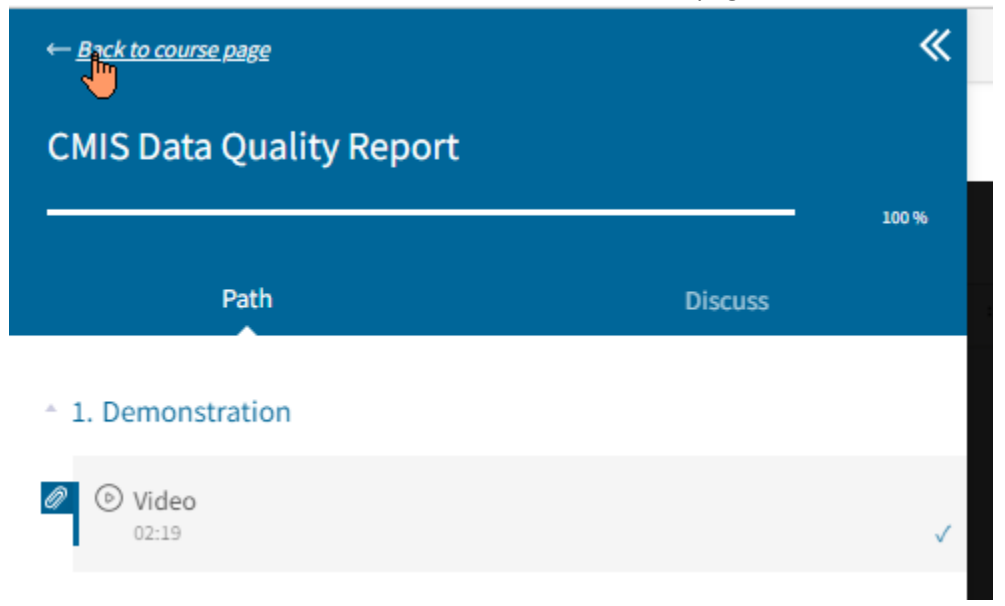

5. Select the dropdown under Me and sign out.

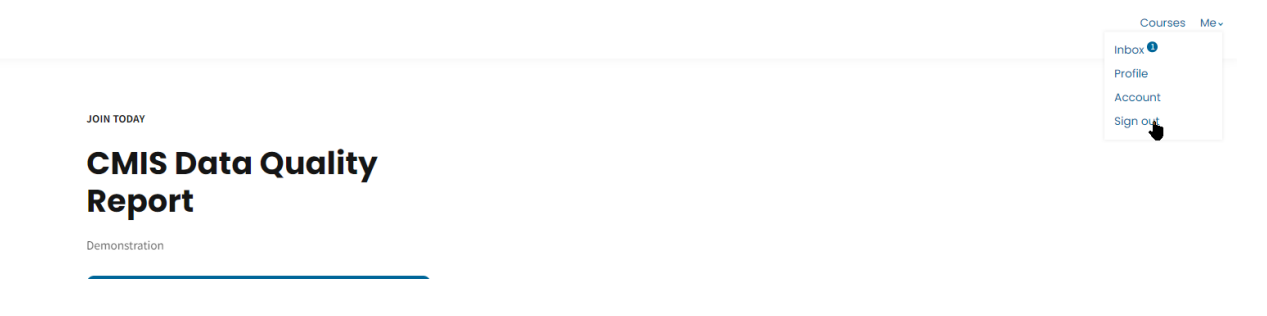